# 使用「設定企業呼叫資訊」步驟的示例

### 目錄

[簡介](#page-0-0) [必要條件](#page-0-1) [需求](#page-0-2) [採用元件](#page-0-3) [慣例](#page-1-0) [背景資訊](#page-1-1) [如何執行設定企業呼叫資訊步驟](#page-1-2) [變數清單](#page-1-3) [逐步程序](#page-1-4) [疑難排解](#page-7-0) [錯誤:無法從企業資料配置中獲取欄位資料](#page-7-1) [解決方案](#page-7-2) [相關資訊](#page-7-3)

### <span id="page-0-0"></span>簡介

本文檔演示了一個示例,當您在思科案頭管理員和思科客戶響應解決方案(CRS)編輯器的幫助下配 置擴展呼叫上下文(ECC)變數和呼叫外圍裝置變數時,可使用設定企業呼叫資訊(Set Enterprise Call Info)步驟。

### <span id="page-0-1"></span>必要條件

#### <span id="page-0-2"></span>需求

思科建議您瞭解以下主題:

- Cisco CallManager
- Cisco CRS指令碼

#### <span id="page-0-3"></span>採用元件

本文中的資訊係根據以下軟體和硬體版本:

- Cisco CallManager版本4.x
- Cisco CRS版本4.x

本文中的資訊是根據特定實驗室環境內的裝置所建立。文中使用到的所有裝置皆從已清除(預設 )的組態來啟動。如果您的網路正在作用,請確保您已瞭解任何指令可能造成的影響。

<span id="page-1-0"></span>如需文件慣例的詳細資訊,請參閱[思科技術提示慣例。](//www.cisco.com/en/US/tech/tk801/tk36/technologies_tech_note09186a0080121ac5.shtml)

## <span id="page-1-1"></span>背景資訊

使用「設定企業呼叫資訊」步驟將資料從系統的一部分傳送到另一部分。您可以設定以下企業呼叫 變數:

- Call.CallerEnteredDigits
- Call.PeripheralVariable1到Call.PeripheralVariable10
- Call.AccountNumber
- 擴展的呼叫上下文(ECC)變數

### <span id="page-1-2"></span>如何執行設定企業呼叫資訊步驟

#### <span id="page-1-3"></span>變數清單

此示例演示新增以下ECC變數和呼叫外圍裝置變數:

- User.ecc ECC變數(欄位)
- Newlayout ECC變數(佈局)
- 呼叫變數1
- 呼叫變數2

#### <span id="page-1-4"></span>逐步程序

完成這些步驟,設定<u>[變數清單](#page-1-3)</u>部分中列出的四個變數:

1. 使用Cisco Desktop Administrator建立一個名為**usr.ecc**的ECC變數。請完成以下步驟:選擇 Start > Programs > Cisco > Desktop > Desktop Administrator(參見圖1)。圖1 — 啟用Cisco Desktop Administrator的順序

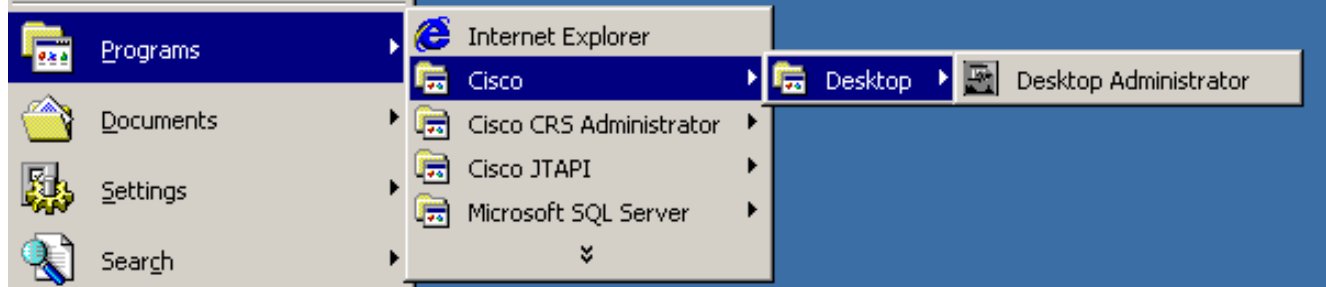

出現「Cisco Desktop Administrator(Cisco Desktop Administrator)」(請參閱圖2)。展開左窗格 。選擇Enterprise Data Configuration > Enterprise Data(請參見圖2中的箭頭A)。 欄位清單和 佈局清單顯示在右窗格中。圖2 - Cisco Desktop Administrator

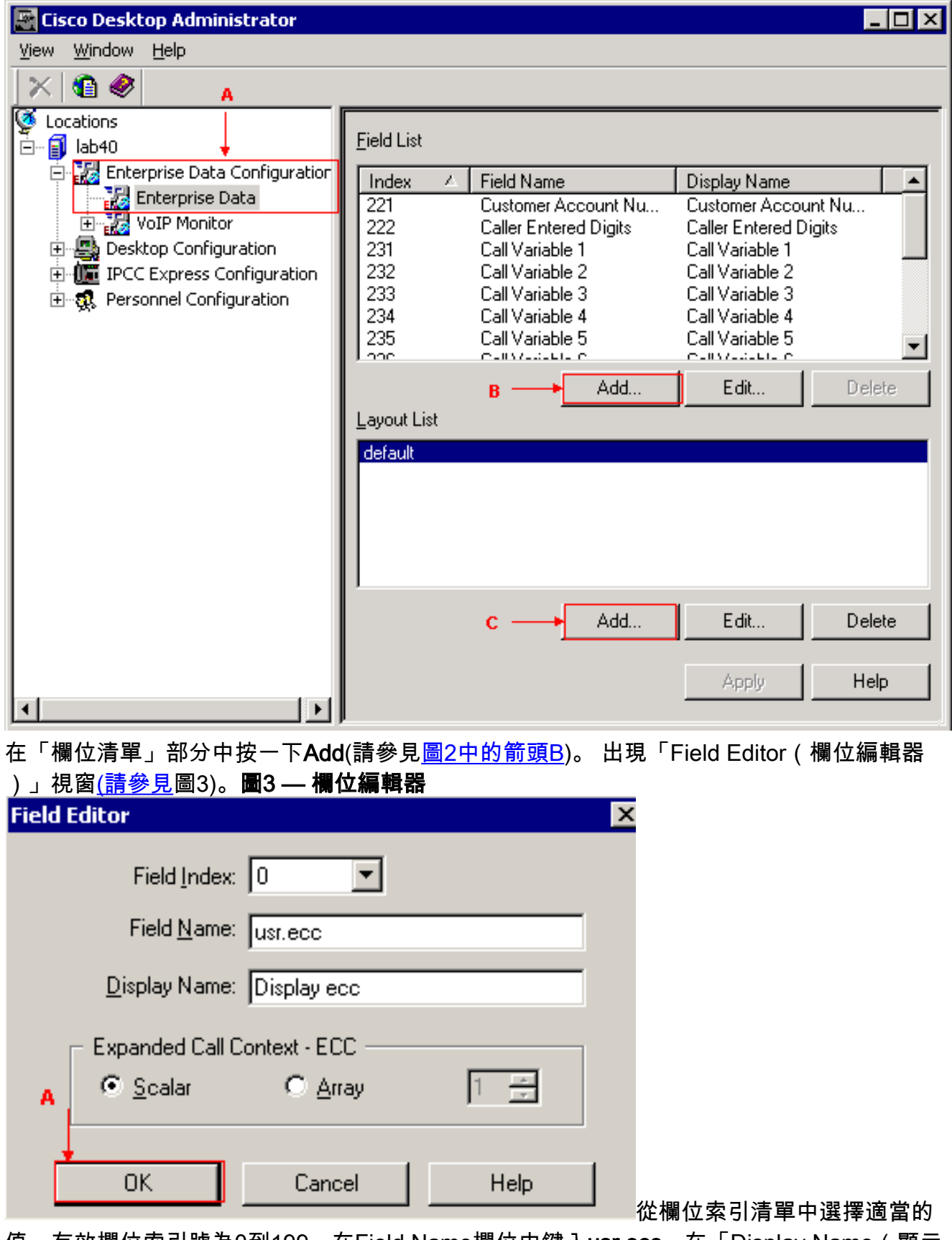

值。有效欄位索引號為0到199。在Field Name欄位中鍵入usr.ecc。在「Display Name(顯示 名稱)」欄位中鍵入Display ecc。選擇「擴展呼叫上下文 — ECC」部分中的「Scalar」單選 按鈕。按一下「OK」(參見圖3中的箭頭A)。在Cisco Desktop Administrator中按一下Apply。

2. 使用Cisco Desktop Administrator建立一個名為**newlayout**的新佈局。請完成以下步驟:選擇 Start > Programs > Cisco > Desktop > Desktop Administrator(參見圖1)。出現「Cisco Desktop Administrator(Cisco Desktop Administrator)」(請參閱圖2)。展開左窗格。選擇 Enterprise Data Configuration > Enterprise Data(請參見圖2中的箭頭A)。 欄位清單和佈局清 單顯示在右窗格中。在「佈局清單」部分中按一下Add(請參見<mark>圖2中的箭頭C</mark>)。 出現「Layout Editor(佈局編輯器)」視窗<u>(請參見</u>圖4)。**圖4 — 佈局編輯器 Lavout Editor** 

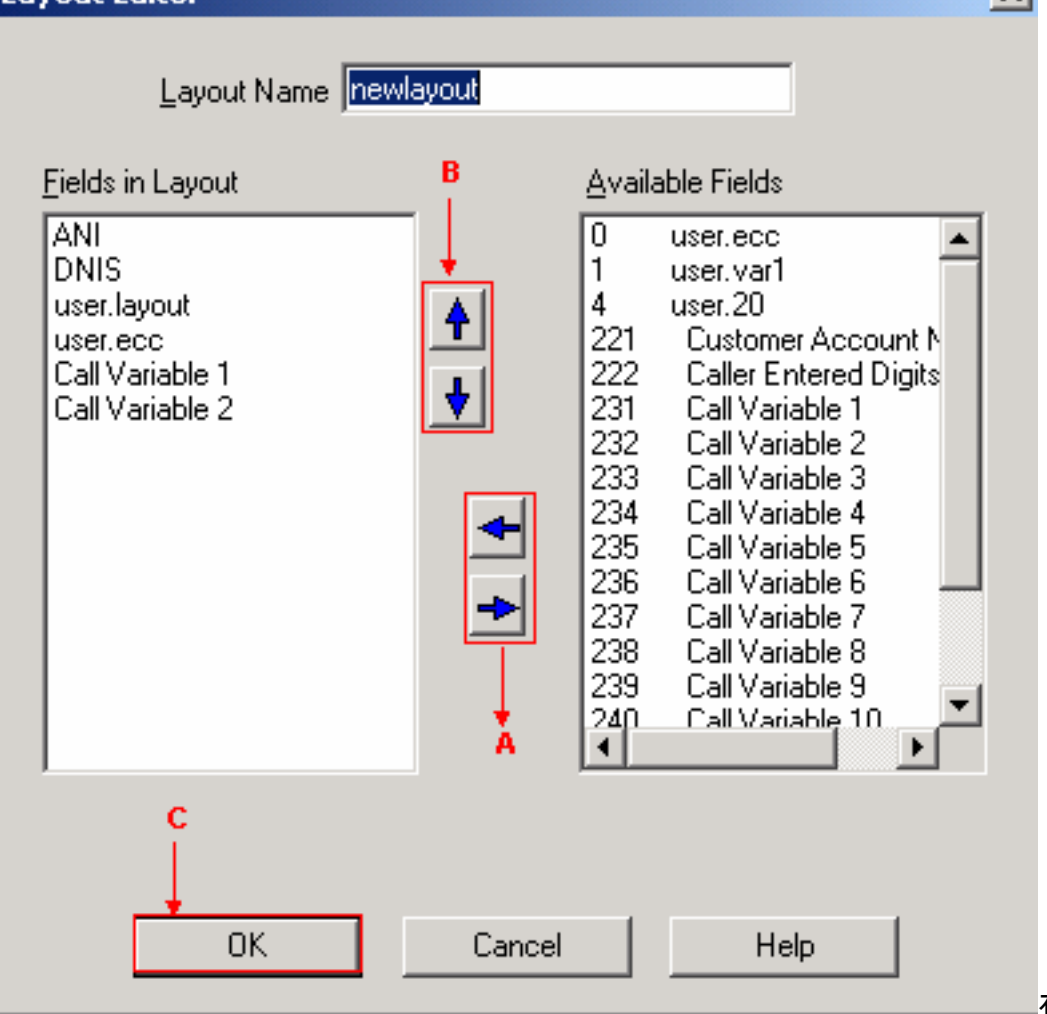

在「佈局名稱」欄

 $\overline{\mathbf{x}}$ 

位中鍵入newlayout。藉助左右箭頭(請參見<mark>圖4中的箭頭</mark>A),將必要的變數從「可用欄位」清 單移動到「版面中的欄位」部分。圖4顯示了六個選定的變數或欄位,即ANI、DNIS、 user.layout、user.ecc、呼叫變數1和呼叫變數2。藉助向上和向下箭頭(請參見圖4中的箭頭 B),在「版面中的欄位」部分中指定這些變數的正確順序。按一下OK(請參見圖4中的箭頭 C)。在Cisco Desktop Administrator中按一下Apply。

為「設定企業呼叫資訊」步驟配置ECC變數。在本示例中,兩個ECC變數是user.ecc和 3.newlayout。請完成以下步驟: 運行Cisco CRS Editor以使用「設定企業呼叫資訊」步驟編輯 特定指令碼。按一下右鍵「設定企業呼叫資訊」步驟,然後選擇**屬性**。出現「Set Enterprise Call Info (設定企業呼叫資訊) , 視窗(請參見圖5)。圖5 — 設定企業呼叫資訊:擴展的呼叫變 數

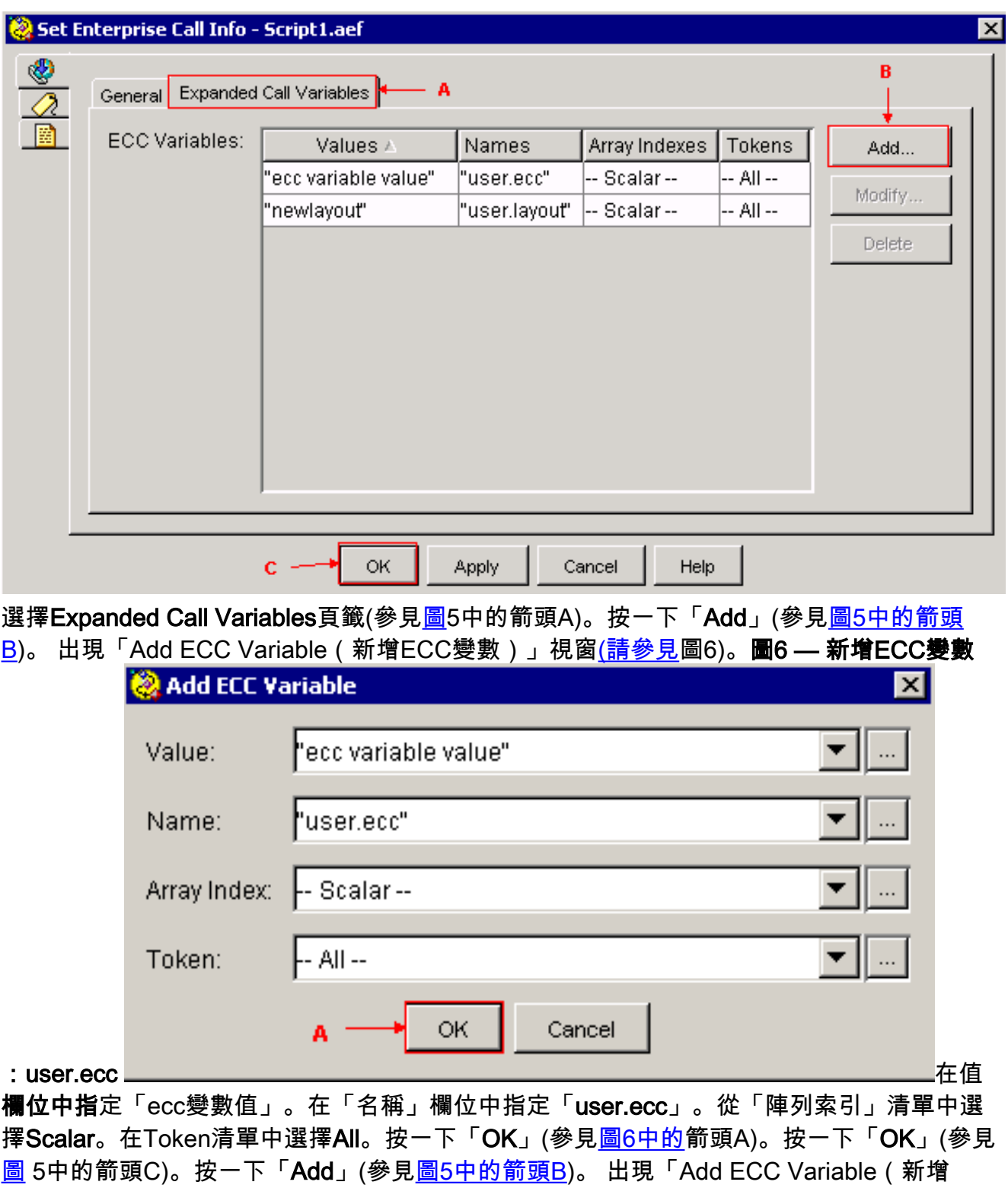

ECC變數)」視窗<u>(請參見</u>圖7)。**圖7 — 新增ECC變數:新佈局** 

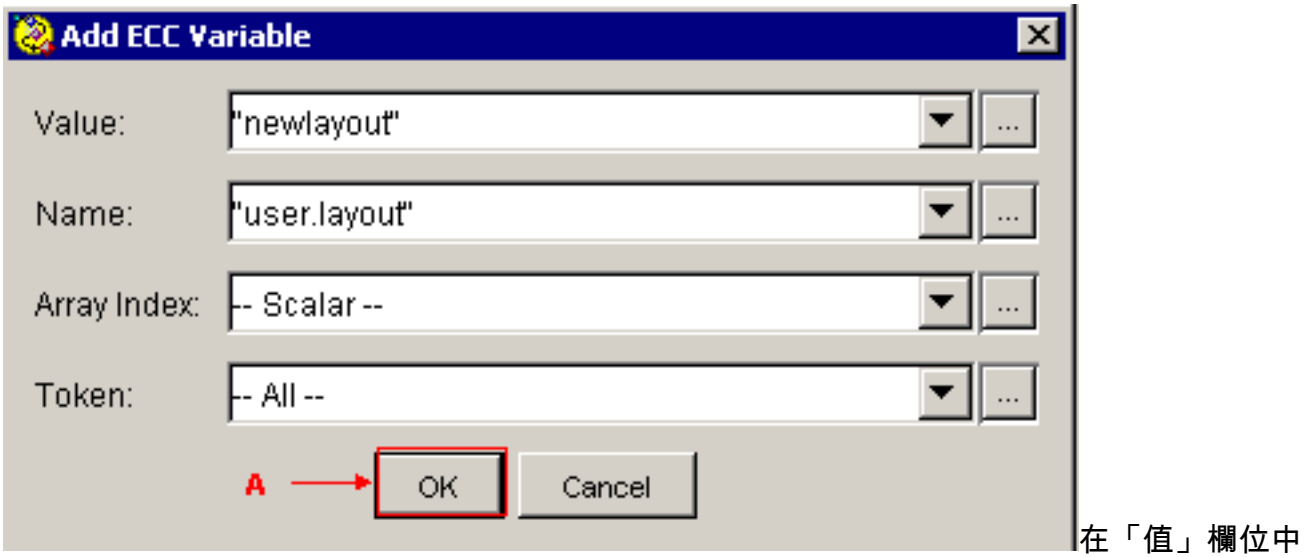

指定「newlayout」。在「名稱」欄位中指定「user.layout」。從「陣列索引」清單中選擇 Scalar。在Token清單中選擇All。按一下「OK」(參見圖7中的箭頭A)。按一下「OK」(參見圖 5中的箭頭C)。

通過Cisco CRS編輯器配置「設定企業呼叫資訊」步驟,為預定義的呼叫外圍裝置變數設定值 4.。在本示例中,這兩個變數是Call.PeripheralVariable1和CallPeripheralVariable 2。請完成以 下步驟:運行Cisco CRS編輯器以使用「設定企業呼叫資訊」步驟編輯特定指令碼。按一下右 鍵「設定企業呼叫資訊」步驟,然後選擇**屬性**。出現「Set Enterprise Call Info (設定企業呼 叫資訊)」視窗(<mark>請參見圖</mark>8)。**圖8 — 設定企業呼叫資訊:一般** 

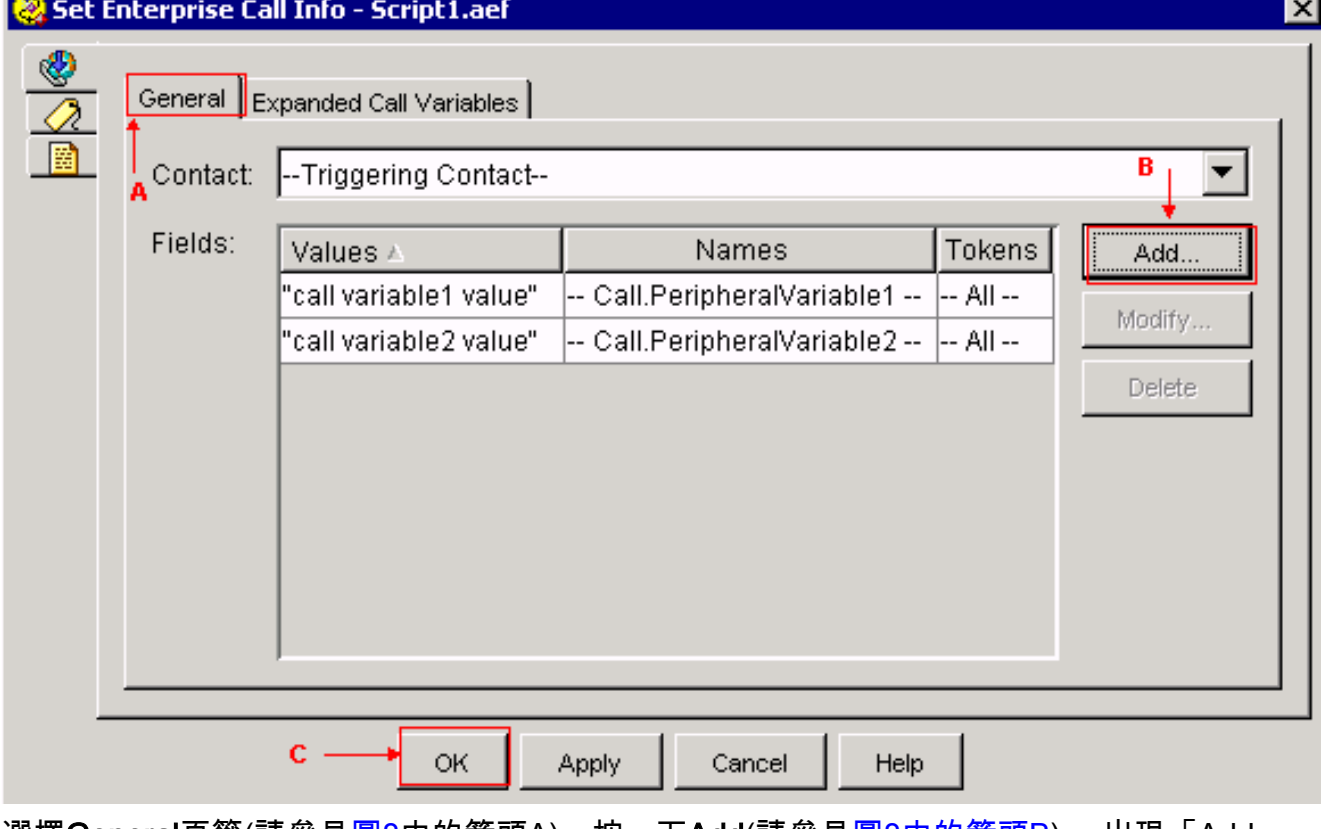

選擇**Genera**l頁籤(請參見<u>圖8</u>中的箭頭A)。按一下**Add**(請參見<u>圖8中的箭頭B</u>)。 出現「Add Field(新增欄位)」視窗(<mark>請參見</mark>圖9)。**圖9 — 新增欄位:Call.PeripheralVariable1** 

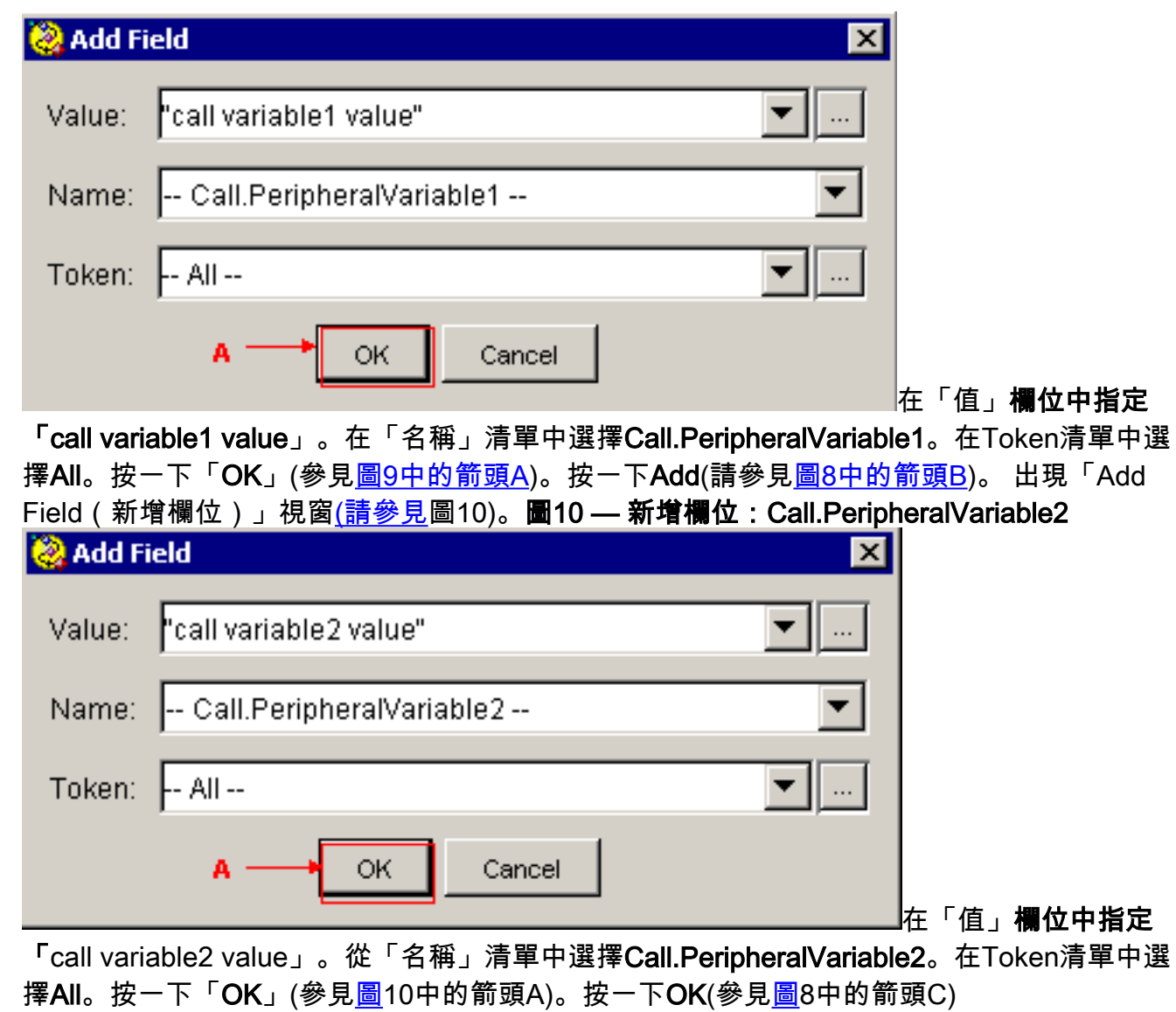

圖5顯示通過「設定企業呼叫資訊」步驟配置的ECC變數清單。

圖8顯示通過「設定企業呼叫資訊」步驟配置的呼叫外圍裝置變數清單。

您可以在Cisco Agent Desktop上檢視通過Set Enterprise Call Info步驟設定的值(請參閱圖11)。

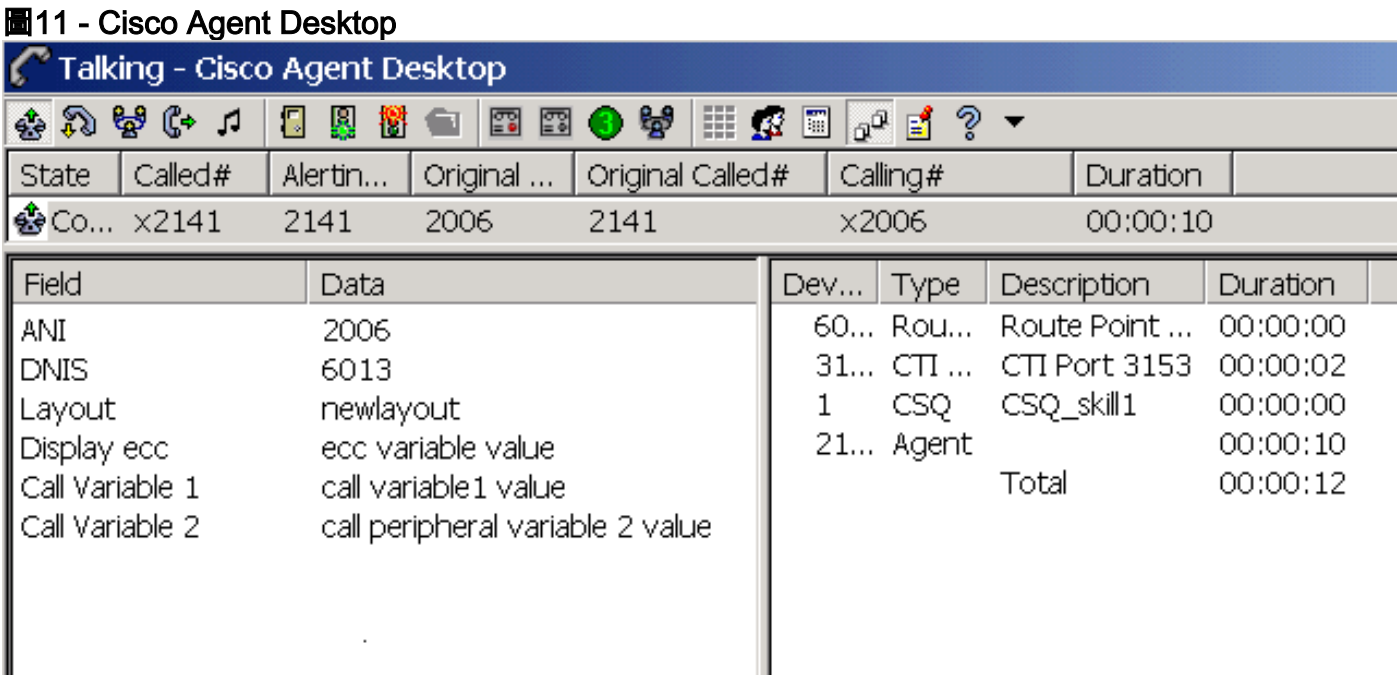

## <span id="page-7-0"></span>疑難排解

### <span id="page-7-1"></span>錯誤:無法從企業資料配置中獲取欄位資料

當您嘗試訪問企業資料配置連結時,會收到以下錯誤消息: CORBA。

#### <span id="page-7-2"></span>解決方案

為了解決此問題,請執行以下步驟:

- 1. 確保JTAPI和RmCm服務正常運行。
- 2. 重新啟動CRS引擎。

## <span id="page-7-3"></span>相關資訊

• [技術支援與文件 - Cisco Systems](//www.cisco.com/cisco/web/support/index.html?referring_site=bodynav)